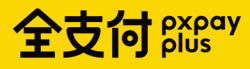

## 台中市路邊停車繳費說明

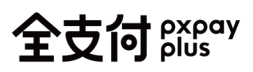

# **繳費入口**

**1 全支付 APP 繳費入口**

首頁點擊繳費 > 停車費 > 台中市路邊停車

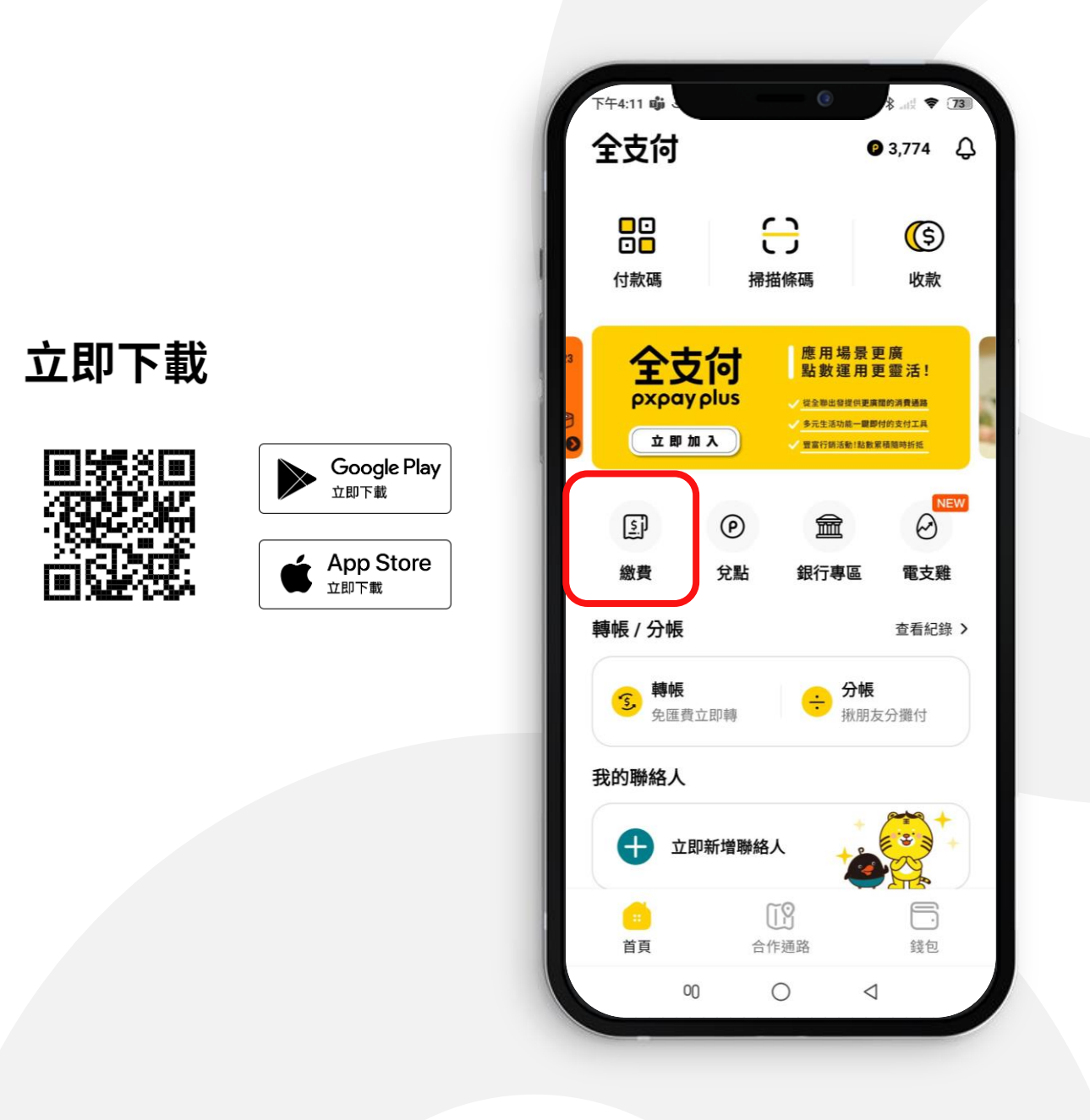

#### **2 PXPAY APP 全支付繳費入口**

首頁點擊全支付錢包專區 > 繳費 > 停車費 > 台中市路邊停車

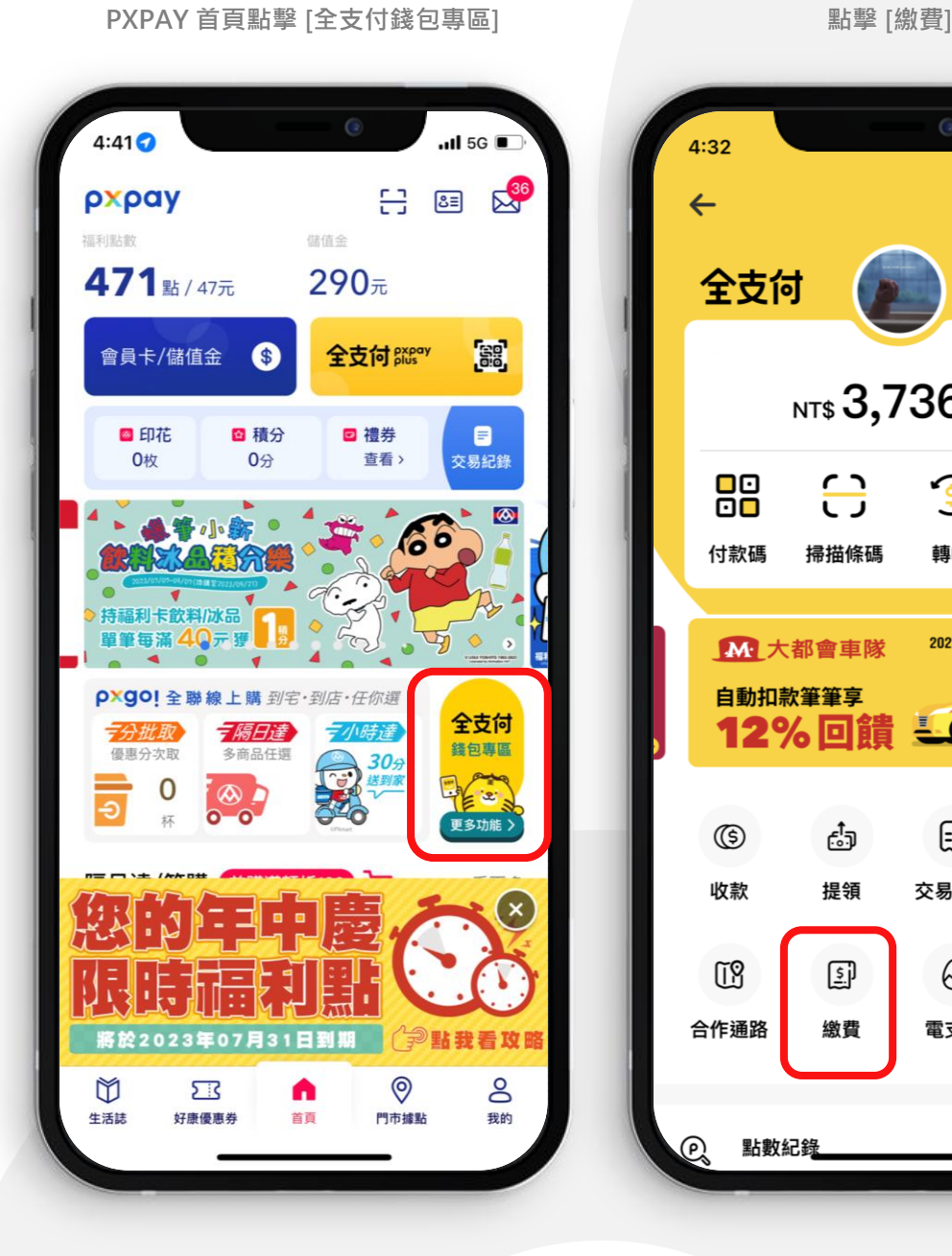

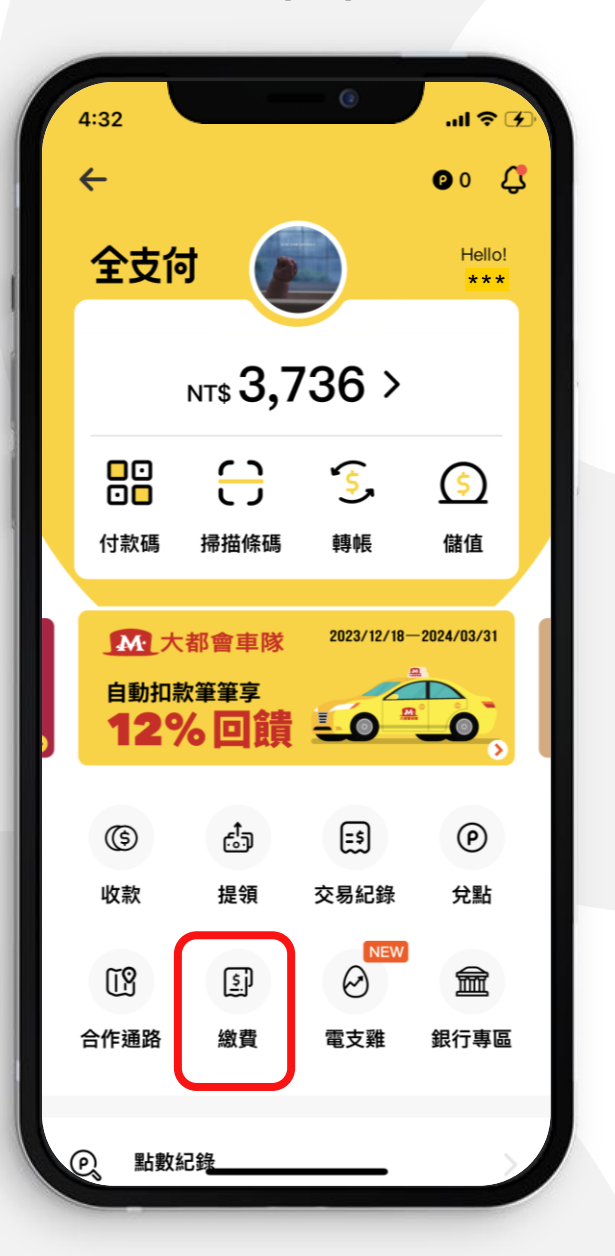

全支付 pxpay

**繳費**

進入繳費後 > 停車費 > 台中市路邊停車

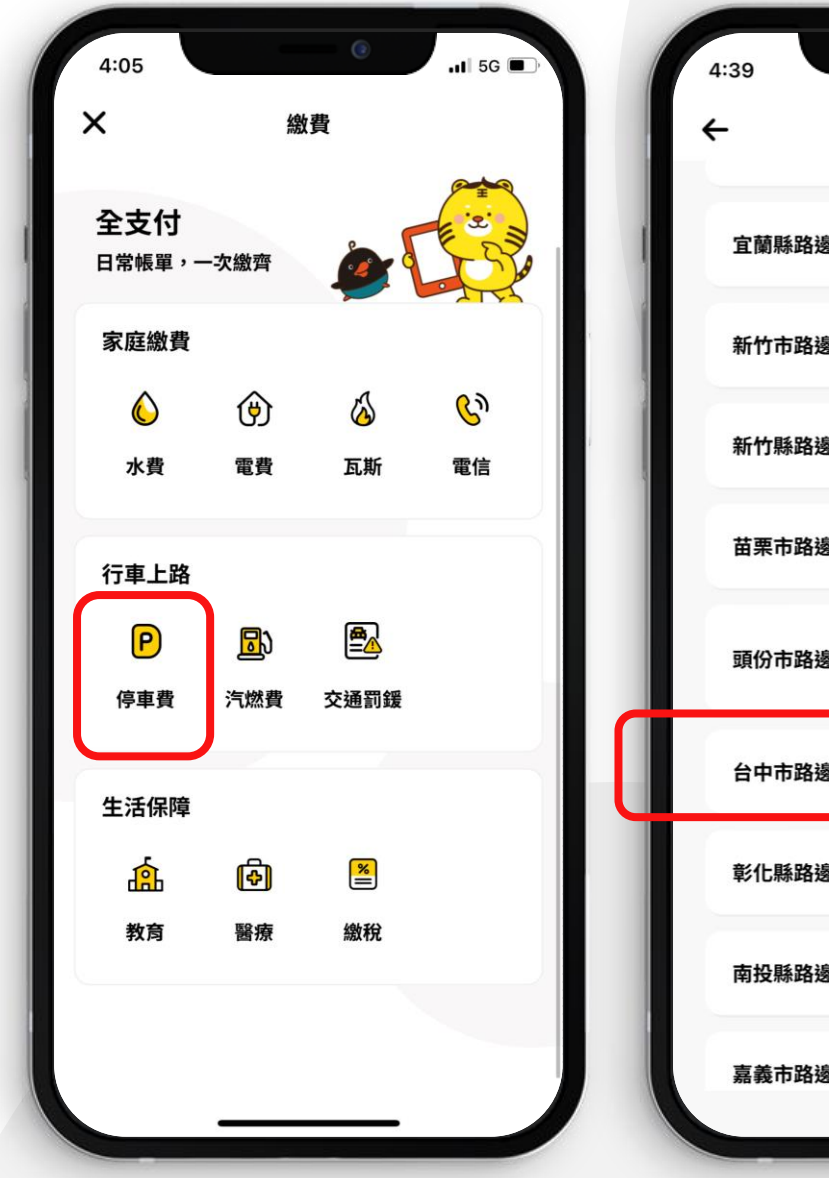

**1. 點擊 [停車費] 2. 點擊 [台中市路邊停車]**

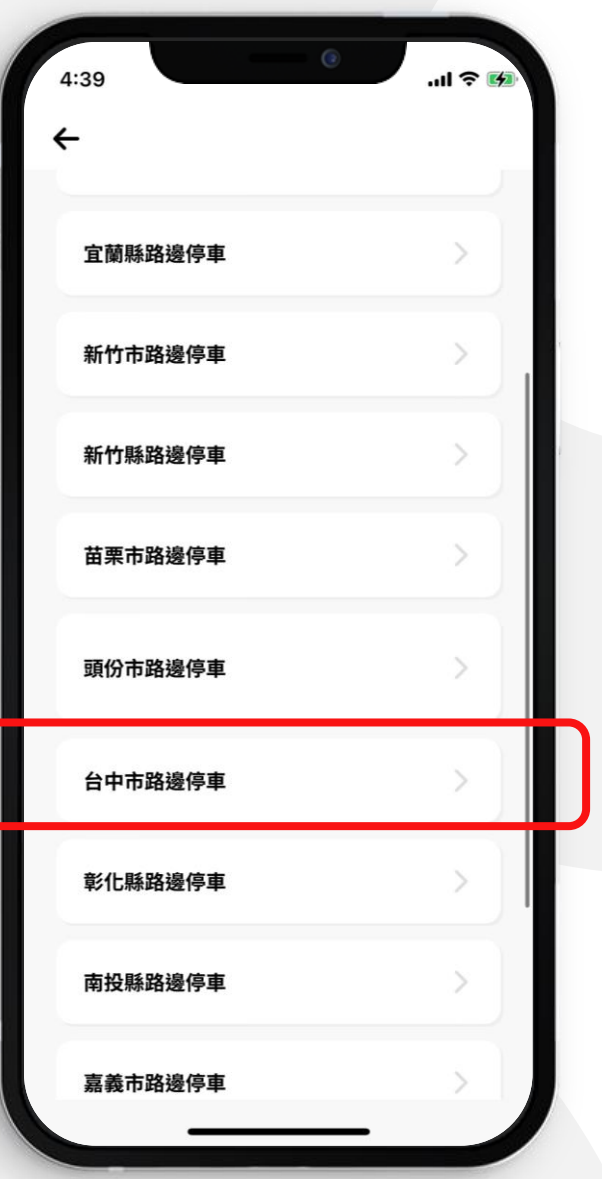

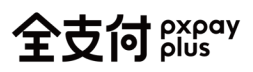

# **綁定車號**

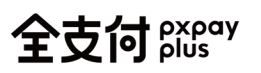

1. 點擊【新增車號】

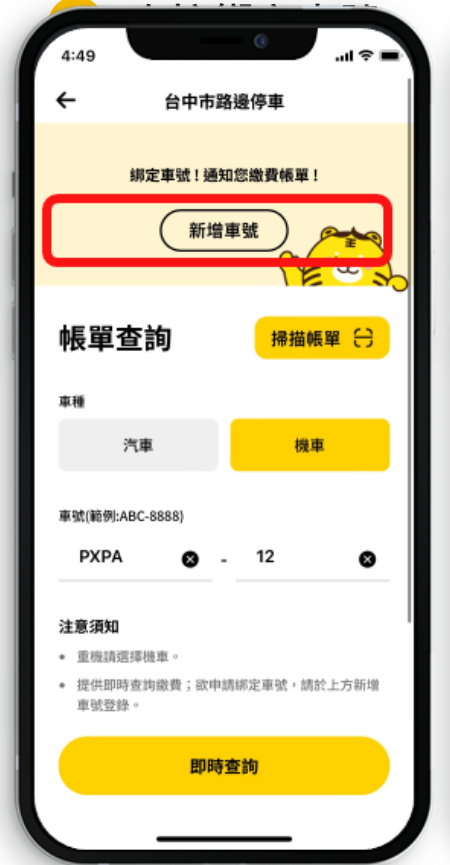

5:02 .<br>⊪ 1  $5:02$  $\leftarrow$ 台中市路邊停車 台中市路邊停車  $\overline{\phantom{0}}$ 汽車 機車 新增綁定車號 車號(範例:ABC-8888) 車種 **PXPA**  $12$ ◙ Q 汽車 機車 注意須知 車號(範例:ABC-8888) • 重機情選擇提車。 • 申請車號組定,審核通過後可查看帳單,並通知您未 **PXPA**  $12$ ۵ ø 缴帳單。(非自動扣缴),視機關審核時間,服務申請生 效約1~2日。 • 請登錄正確車籍,如有資料異動,請主動申請解除, 注意須知 辟免影響權益。 • 重用語源摆揚車。 已在其它平台設定自動扣款或超商繳費,請勿重複繳  $\bullet$ • 申請車號绑定,審核通過後可查看帳單,並通知您未 纳。若有重複繳費情事,請電洽機關辦理退費至原扣 繳帳單。(非自動扣繳),視機關審核時間,服務申請生 款單位。 效約1~2日。 • 若民眾因全支付帳戶停用或餘額不足等情事致繳款失 ◆ 請登錄正確車籍,如有資料異動,請主動申請解除, 敗,仍須自行利用其他多元繳費管道繳納。 避免影響權益。 ● 查询後若有不可繳之逾期帳單,請洽詢或持單至機關 已在其它平台設定自動扣款或超商繳費,請勿重複繳 虞。 纳。若有重複繳費情事,請電洽機關辦理退費至原扣 完成繳費後的帳單,欲查詢請至交易紀錄或至 散單位。 臺中市停車管理處網站。若有疑義帳單請洽客服或至 ● 若民眾因全支付帳戶停用或餘額不足等情事致樂教生 機關處詢問。 申請 申請 5. 機關尚未回傳綁定結果時 · 顯 6. 綁定成功 示「申請中」 **پ** ان 5:02 ... l ⊜ 11:31 ... I ⇔ ے 台中市路邊停車  $\leftarrow$ 台中市路邊停車 已綁定車號 已綁定車號 斎 ౚ PXPA-12 PXPA-12 申請中 待缴帳單 > 新增車號 ត្តិ PXPA-13 待缴帳單 > る AAE-3355 待缴帳單 > 帳單查詢 掃描帳單 (一) ត្តិ PXPA-14 待缴帳單 > 車種 機車 汽車 末 新増車號 車號(範例:ABC-8888) 帳單查詢 掃描帳單 (一) 車種 注意須知 • 重機請還擇機車。

即時查詢

3. 點擊【申請】

即時查詢

2. 輸入車種、車號

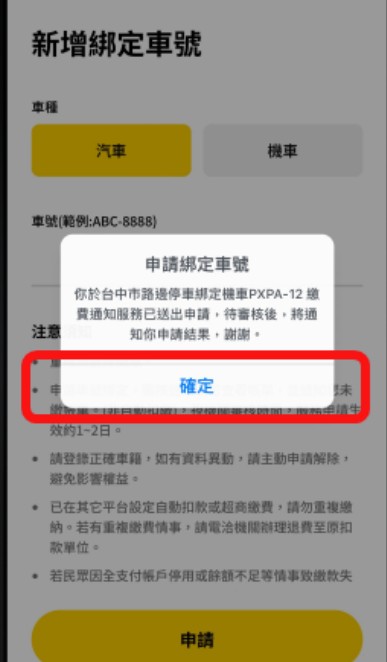

4. 點擊【確定】

台中市路邊停車

 $5:02$ 

 $\overline{\mathbf{t}}$ 

**2 繳費時順便綁定車號**

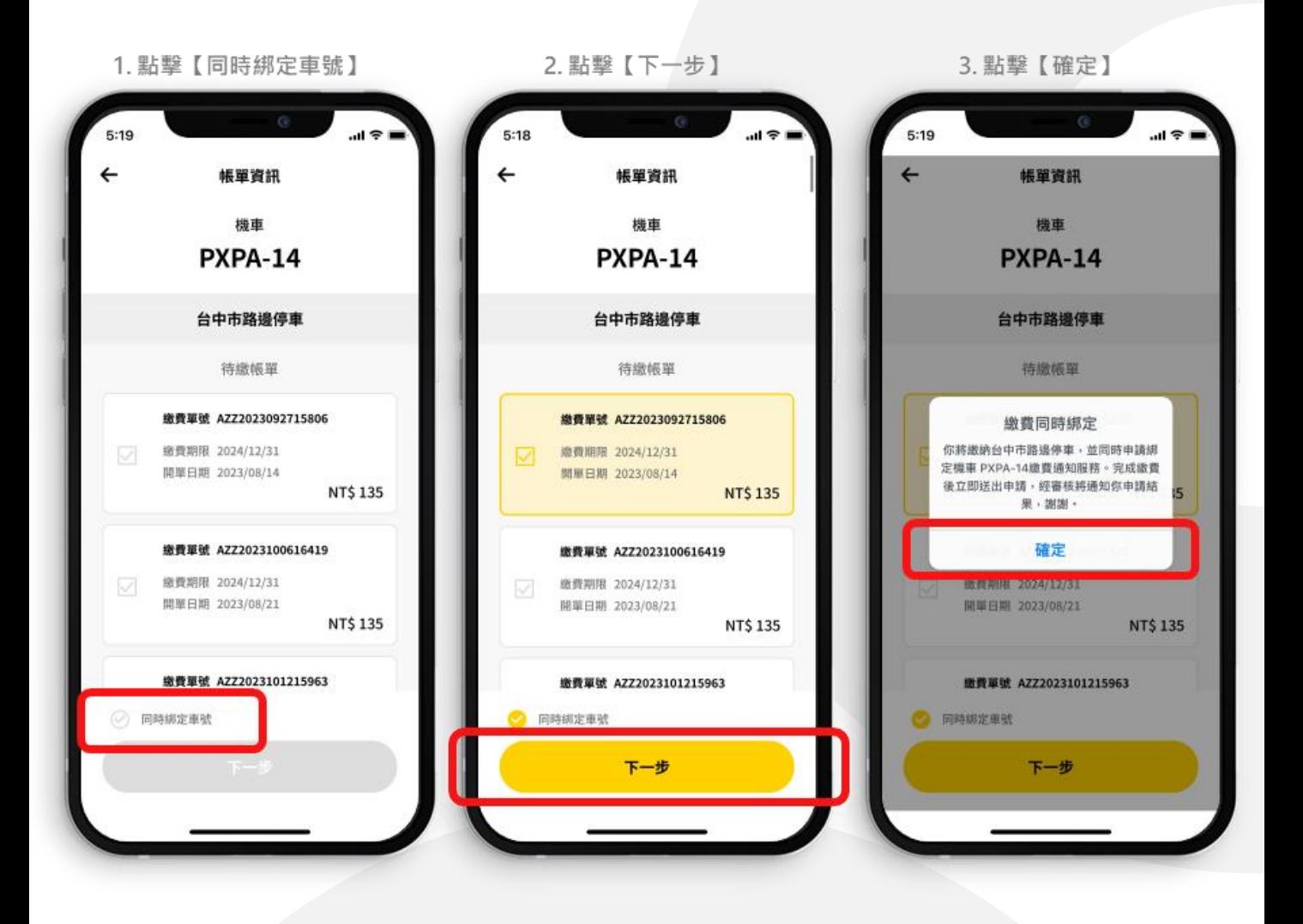

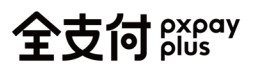

## **查詢待繳停車單**

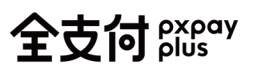

**輸入車號查詢**

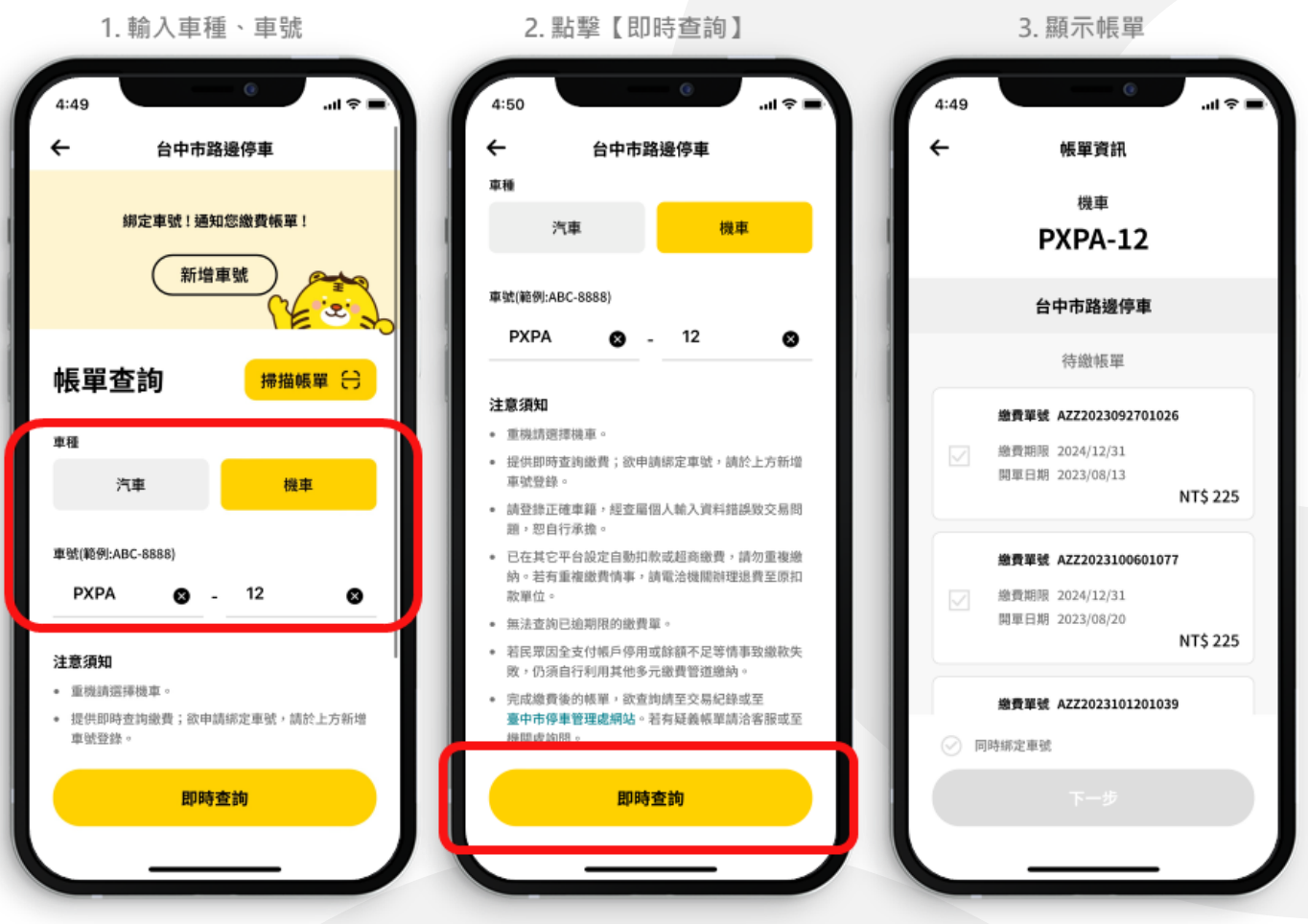

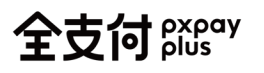

**刷條碼查詢**

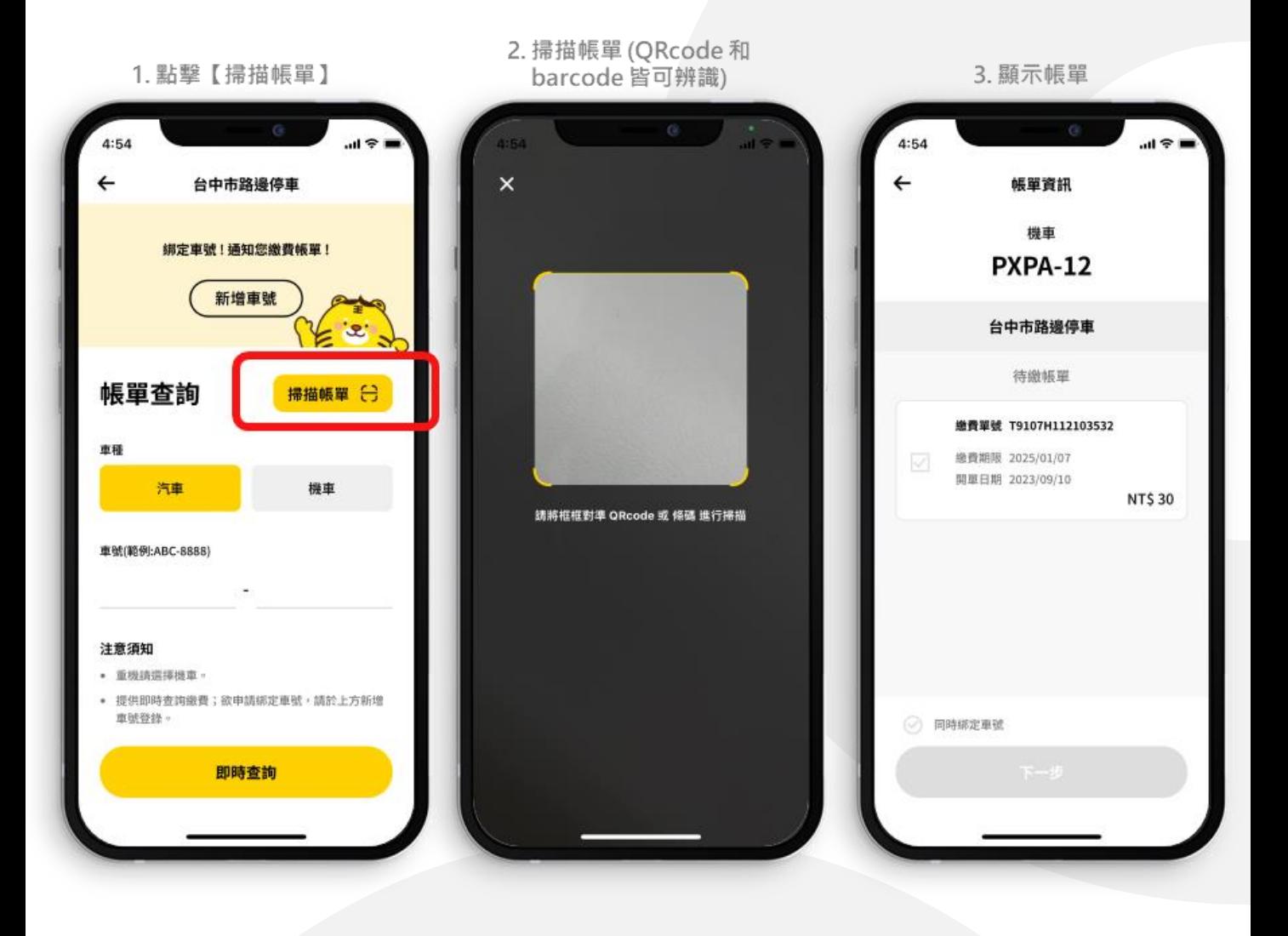

**3 綁定車號查詢**

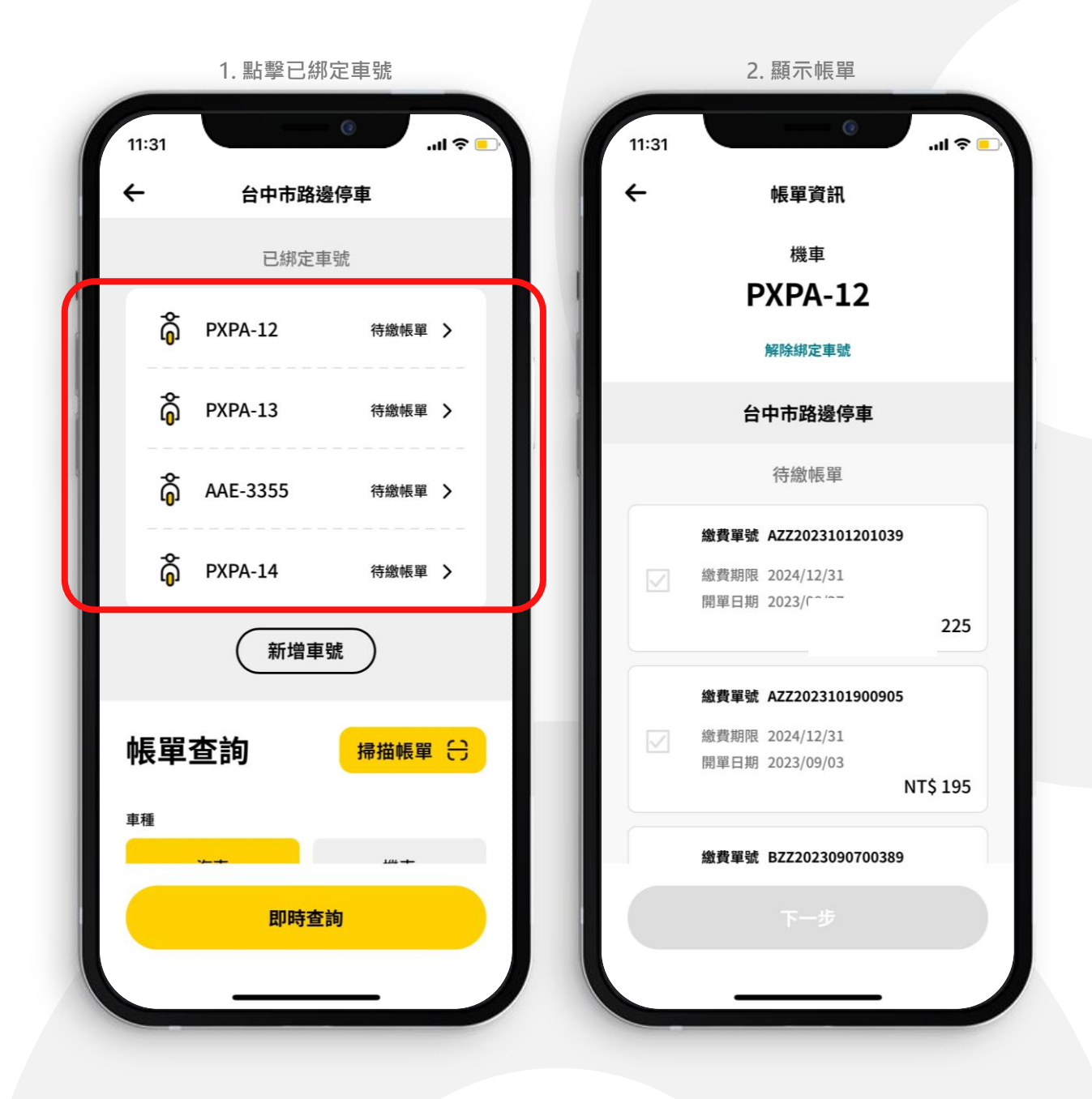

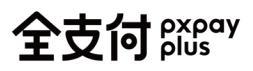

# **繳費流程**

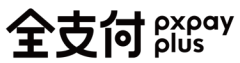

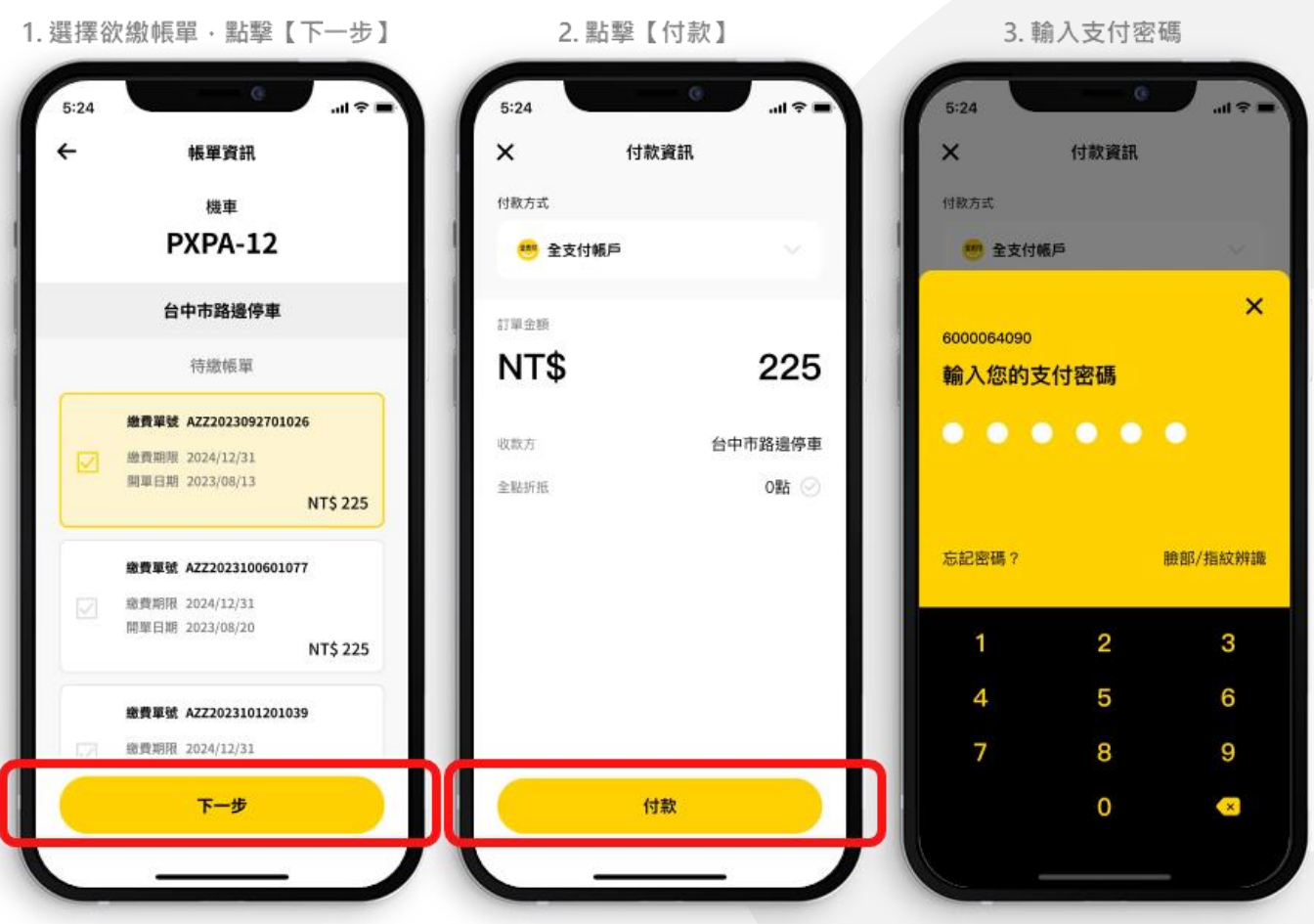

4. 點擊【確認付款】

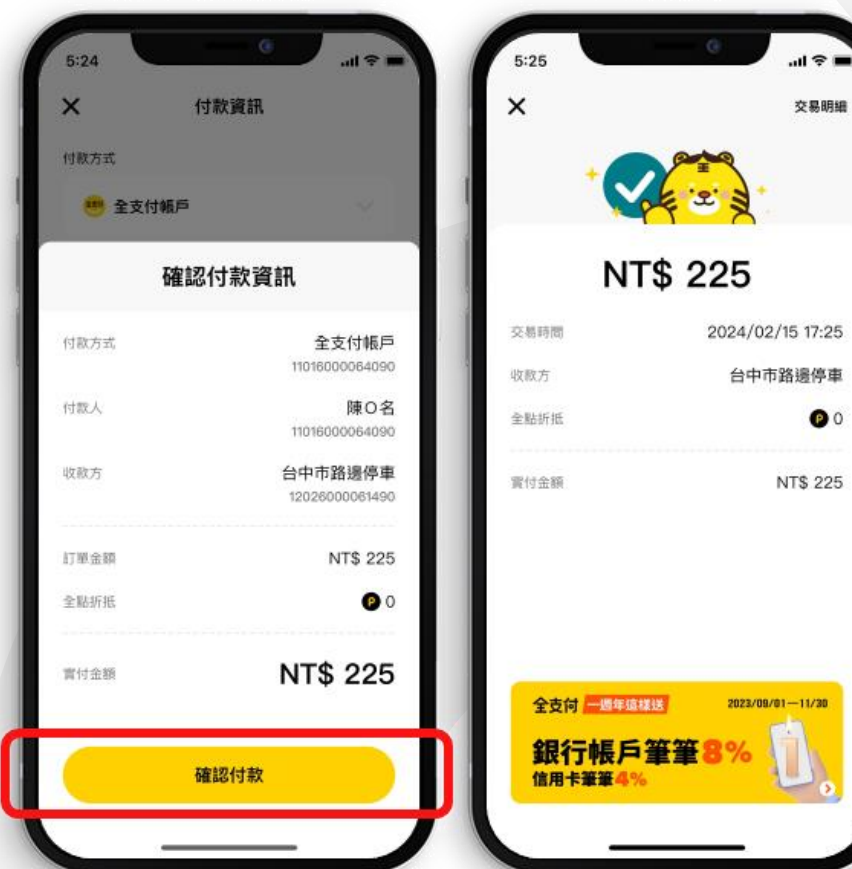

5. 完成繳費

交易明細

可點選右上角查看[交易 明細] 或回至錢包 > 交易 紀錄查詢。

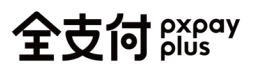

# **交易明細紀錄**

全支付 pxpay

#### **交易明細紀錄**

錢包 > 交易紀錄

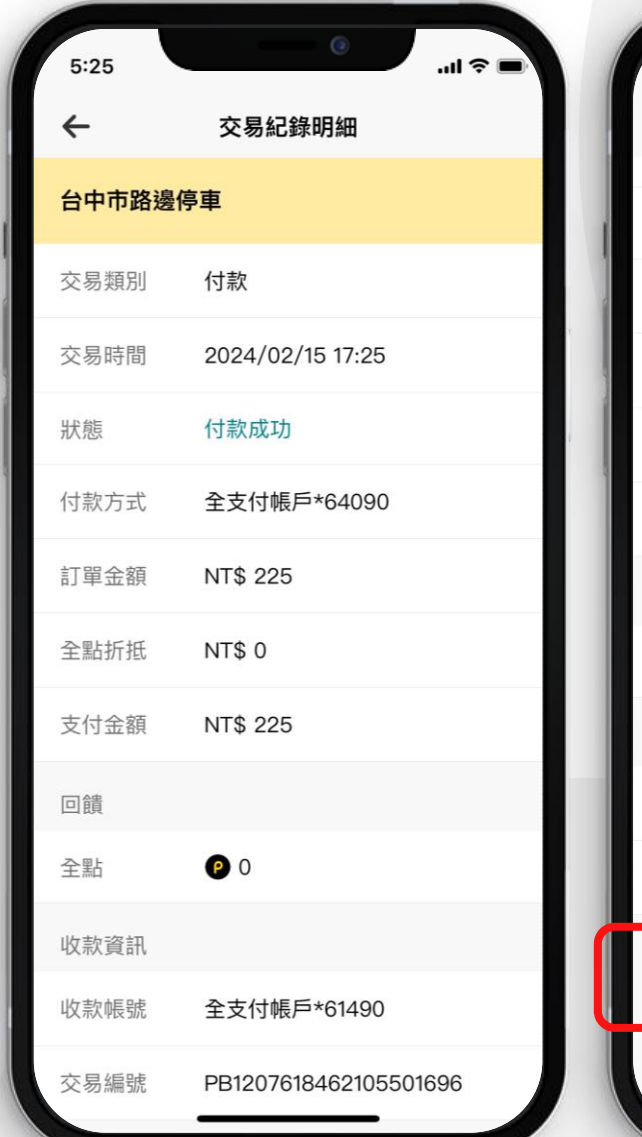

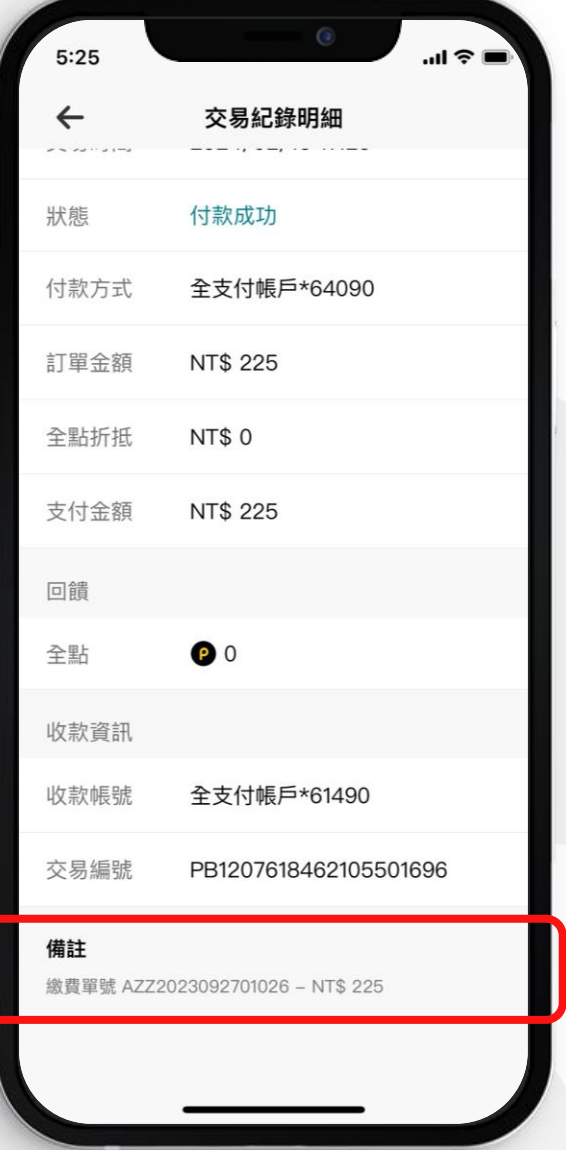

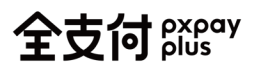

## **全支付客服專線02-2278-5200 服務時間:週一至週日09:00~22:00**

**全支付客服信箱 service@pxpayplus.com**

# **THANKS!**

全支付 pxpay